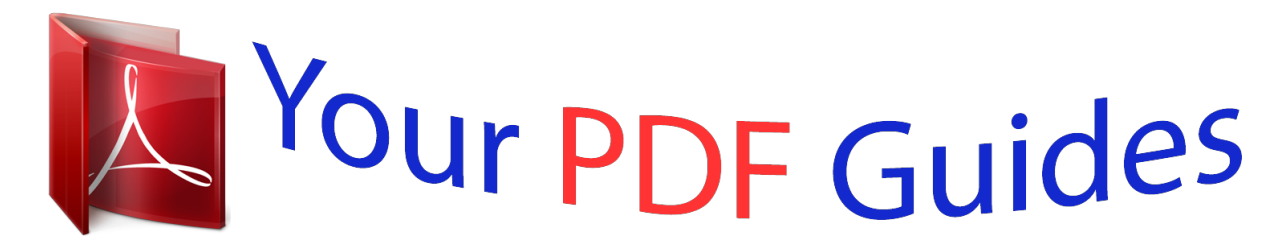

You can read the recommendations in the user guide, the technical guide or the installation guide for SONY ERICSSON W8 WALKMAN PHONE. You'll find the answers to all your questions on the SONY ERICSSON W8 WALKMAN PHONE in the user manual (information, specifications, safety advice, size, accessories, etc.). Detailed instructions for use are in the User's Guide.

> **User manual SONY ERICSSON W8 WALKMAN PHONE User guide SONY ERICSSON W8 WALKMAN PHONE Operating instructions SONY ERICSSON W8 WALKMAN PHONE Instructions for use SONY ERICSSON W8 WALKMAN PHONE Instruction manual SONY ERICSSON W8 WALKMAN PHONE**

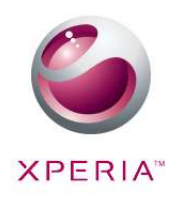

Sony Ericsson W8 Walkman™ phone Extended User guide

Sony Ericsson

*Manual abstract: .96 The battery performance is low......... ..... ..... .......... .......... ..... ..... ........96 I cannot transfer content between my phone and the computer, when using a USB cable.. .......... ..... ..... .......... .......... ..... ..... .......... .....96 I cannot use Internet-based services..... ..... ..... .......... .......... ..... ..... ....97 Err PIN, press . 1 2 3 To turn off the phone until the options menu opens. Press and hold down In the options menu, tap Power off. Tap OK. Screen lock When your phone is on and left idle for a set period of time, the screen darkens to save battery power, and locks automatically. This lock prevents unwanted actions on the touch screen when you are not using it. · To activate the screen Press or press briefly. To unlock the screen Press to activate the screen. icon along the screen lock path to the other side. Drag the To lock the screen manually When the screen is active, briefly press the 1 2 · key. Setup guide The first time you start your phone, a setup guide explains basic phone functions and helps you enter essential settings. Set up your phone so that it works to your needs. Import your old contacts, select your phone language, optimise your wireless network connection settings, and much more. The setup guide covers the following: · · · Basic phone settings such as language, Internet, time and date. Wi-Fi® settings speed up your connection and decrease data transfer costs. Application settings helps you with email setup, online service accounts, and contact transfers. 9 This is an Internet version of this publication. © Print only for private use. You can also refer to the respective chapters in the in-phone User guide, also available at www.sonyericsson.com/support, for more help with the following: · · · · Info on your phone's hard keys Entering text Wi-Fi® Sony Ericsson Sync Before you can import contacts via a synchronisation account, you first need to set up the synchronisation account and back up your old contacts to it. If you do not want existing contacts saved on your memory card or SIM card to be synchronised, then you should import these contacts from the memory card or SIM card to your new phone before you set up the synchronisation account. If you prefer, you can skip some steps and access the setup guide later from the applications panes or change the settings from the Settings menu. 10 This is an Internet version of this publication. © Print only for private use. Getting to know your phone Phone overview 1 2 3 4 5 6 7 8 9 10 11 12 13 14 15 16 3. 5 mm headset connector Power key/Screen lock Connector for charger/USB cable Proximity sensor Ear speaker Notification LED (Battery status) Light sensor Touch screen Menu key Home key Back key Camera lens Volume key Camera key Speaker Strap holder 13 12 9 10 11 4 5 6 7 8 3 2 1 14 15 16 To attach a strap to the strap holder 1 2 3 Remove the cover. Wrap the strap around the strap holder. Attach the cover. Battery Your AndroidTM phone keeps you connected and updated wherever you are. This affects the battery life of your phone. Below are some tips on how to prolong battery life while still staying connected and up to date. 11 This is an Internet version of this publication. © Print only for private use. Battery performance Standby time is the amount of time the battery can power your phone when calls are not being received or made. The more time your phone is in standby, the longer the battery lasts. The following tips can help you improve battery performance: · · · · Charge your phone often. Downloading data from the Internet is power consuming. Turn off all data connections by disabling the Data traffic option from the status bar when you're not using the Internet. Set synchronisation applications (used to synchronise your email, calendar and contacts), to synchronise manually. You can also synchronise automatically but increase the intervals. Check the battery usage menu in the phone to see which applications use the most power. Your battery consumes more power when you use video and music streaming applications such as YouTubeTM. Some Android MarketTM applications also consume more power. Limit your use of such applications if your battery is running low. Increase the interval between updates or set the interval to manual for FacebookTM and TwitterTM updates. Turn off GPS, BluetoothTM and Wi-Fi® when you don't need these features. You can turn them on and off more easily by adding the Power control widget to your Home screen. You do not need to turn off 3G. Lower the screen display brightness level. Turn off your phone or use Flight mode if you are in an area with no network coverage. Otherwise, your phone repeatedly scans for available networks, and this consumes power. Use a handsfree device to listen to music. This consumes less battery than when you listen through the phone's loudspeakers. Visit www.sonyericsson. com/support or go to the Sony Ericsson Support application in your phone for an extended User guide. Here you can also find a video on how to maximise the battery performance. Lowering the screen display brightness and keeping the BluetoothTM and Wi-Fi® enabled even though not in use, have a minor impact*

*on the available battery life. · · · · · · 1 2 To turn off all data connections From the Home screen, drag the status bar downwards to open the Notification panel. Tap Data traffic, then uncheck the Data traffic checkbox to turn off all data connections. Data connections are active when the Data traffic icon appears in the status bar. 1 2 To access the battery usage menu From the Home screen, drag upwards. Find and tap Settings > About phone > Battery use to see which installed applications consume the most battery power. To add the Data traffic widget to your Home screen From the Home screen, press . Tap Arrange widgets > Add widget.*

*Select the Data traffic widget. You can now turn on and off all data connections more easily. To add the Power control widget to your Home screen From the Home screen, press . Tap Arrange widgets > Add widget. Select the Power Control widget. You can now turn on and off Wi-FiTM, Bluetooth and GPS more easily. 1 2 3 1 2 3 12 This is an Internet version of this publication. © Print only for private use. Charging the battery The phone battery is partly charged when you buy the phone. It may take a few minutes before the battery icon appears on the screen when you connect the phone to a power source. You can still use your phone while it is charging. The battery will start to discharge a little after it is fully charged and then charges again after a certain time. This is to extend battery life and may result in the charge status showing a level below 100 percent. 2 · 1 2 1 To charge the phone using the power adapter Connect the phone to a power outlet using the USB cable and the power adapter. To charge the phone using a computer Connect the phone to a USB port on a computer using the USB cable included in the phone kit.*

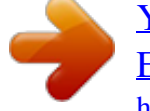

 *Tap Charge phone. Battery LED status Green Flashing red Orange The battery is fully charged The battery level is low The battery is charging. The battery level is between low and full 1 2 To check the battery level upwards. From the Home screen, drag Find and tap Settings > About phone > Status. Using the hardware keys Menu · Open a list of options available in the current screen or application Go to the Home screen or to the applications panes from any application or screen Open the recently used applications window Home · · 13 This is an Internet version of this publication.*

*© Print only for private use. Back · · Go back to the previous screen Close the on-screen keypad, a dialog box, an options menu, or the Notification panel Using the touch screen When your phone is on and left idle for a set period of time, the screen darkens to save battery power, and locks automatically. This lock prevents unwanted actions on the touch screen when you are not using it. You can also set personal locks to protect your subscription and make sure only you can access your phone content. This phone is equipped with a conductive display. Moisture on the screen may prevent proper functionality. · · To open or highlight an item Tap the item. To mark or unmark options Tap the relevant checkbox or in some cases the right side of the list option, to mark or unmark an option. Marked checkbox Unmarked checkbox Marked list option Unmarked list option · To pan When this option is available, drag the screen to pan. Zooming There are two ways to zoom.*

*The zoom alternative depends on the application you are and , while the Camera album uses using. For example, the Web browser uses the touch, hold and drag alternative. · · To zoom When available, tap or to zoom in or out. Touch, hold and drag upwards or downwards to zoom in or out. You may have to drag your finger on the screen (in any direction) to make the zoom icons appear. Scrolling You can scroll up or down, and on some webpages you can also scroll to the sides. Dragging or flicking will not activate anything on the screen. 14 This is an Internet version of this publication. © Print only for private use. To scroll · Drag your finger up or down on the screen to scroll.*

*To flick · To scroll more quickly, flick your finger up or down on the screen. You can wait for the scrolling movement to stop by itself, or you can stop it immediately by tapping the screen. Lists You can browse through alphabetical lists by using the index icon. 15 This is an Internet version of this publication. © Print only for private use.*

*11:37 : K L M 1 2 To use the index icon From any alphabetical list, flick up or down to make appear. Touch, hold and drag up or down to browse to an index letter. Sensors Your phone includes a light sensor and a proximity sensor. The light sensor detects the ambient light level and adjusts the brightness of the screen accordingly. The proximity sensor turns the touch screen off when your face touches the screen.*

*This prevents you from unintentionally activating phone functions when you are engaged in a call. Home screen The Home screen is the starting point of your phone. You can personalise the Home screen by adding widgets, or by changing the wallpaper and the applications in the corners. When you add more than one widget, the Home screen extends beyond the screen width. The corners on the Home screen are used to access applications or bookmarks quickly. You can add any application or bookmark to the corners. When you go to the Home screen, some applications may continue to run in the background. If you do not want applications to run in the background, you should exit each application you have opened before going to the Home screen. A widget is a part of an application on the Home screen. It displays important information from a particular application.*

*For example, the Sony Ericsson TimescapeTM widget displays incoming messages and the Media widget allows you to start playing music directly. January 7 Janua 7, 2010 0 · To view the extended Home screen Drag your finger to the sides of the screen. 16 This is an Internet version of this publication. © Print only for private use. 1 2 3 4 To add widgets to the Home screen Press . Tap Arrange widgets > Add widget. Select a widget from the list. Press to exit edit mode. You can also go directly to edit mode by touching and holding a widget for a few seconds. 1 2 3 4 5 6 To delete a widget from the Home screen Press . Tap Arrange widgets. Flick horizontally across the screen and tap the widget you want to delete. Tap . Tap Yes. Press to exit edit mode.*

*You can also go directly to edit mode by touching and holding a widget for a few seconds. To rearrange the corners of your Home screen The icons in the corners of your Home screen are actual applications, not shortcuts to applications. 1 2 3 4 From the Home screen, press . Tap Arrange icons. Touch and hold an item in one of the applications panes, then drag it to one of the corners.*

*You can also interchange an item between different application panes and any corner. Press to exit edit mode. You can go directly to edit mode by touching and holding the relevant corner icon. You can also add your favourite bookmarks as corner items or drag them away from the corners to the applications panes. Wallpapers Brighten up your Home screen with animated wallpapers. You can go to Android MarketTM and other sources to download, for example, live wallpapers that change with the changing hours of the day. 1 2 To add a wallpaper From the Home screen, press . Tap Wallpaper, then select a wallpaper. Managing applications Applications panes Access applications in your phone from the applications panes. An applications pane is a screen containing icons that are shortcuts to different applications.*

*These panes extend beyond the regular screen width, so you might have to flick left or right to find what you are looking for. You can create new panes and arrange the applications according to your own preferences. 17 This is an Internet version of this publication. © Print only for private use. Shows which applications pane you are in · 1 2 3 4 To browse the applications panes From the applications panes, flick right or left. To create a new applications pane From the Home screen, press . Tap Arrange icons. Touch and hold an item in the last pane until it vibrates and then drag it to the right. to exit the edit mode. Press To move an application From the Home screen, press .*

*Tap Arrange icons. Touch and hold an item until it vibrates and drag it to one of the corners or to another applications pane. Press to exit edit mode. You can go directly to edit mode by touching and holding any application icon. The items in the applications panes are not shortcuts to applications but the actual applications themselves.*

 *When you move an application from the applications panes to a corner of your screen, or vice versa, the actual application gets moved, not the shortcut. There are no shortcuts to the applications. 1 2 3 4 1 2 3 4 To delete an applications pane From the Home screen, press . Tap Arrange icons. Touch and hold each item until it vibrates, and drag one by one to the left pane until the last pane to the right is empty.*

*to exit the edit mode. Press Before you move items to the left make sure that the pane to the left has enough space. Applications overview Alarm Clock Album Browser Calculator Calendar Set an alarm View your pictures and photos Browse the web and download new programs and files Perform basic calculations Keep track of your appointments 18 This is an Internet version of this publication. © Print only for private use. Camera Contacts Data monitor Take photos and record video clips Keep track of your friends and colleagues Keep track of the amount of data your phone sends and receives Reach your corporate email, calendar and contacts (if on a Microsoft® Exchange server) Make and receive calls, switch between calls, set up conference calling and view your call history Send and receive emails Listen to the radio in your phone An email application that supports GmailTM Chat online Go to Android MarketTM to download free and paid applications for your phone Send and receive text and multimedia messages Play music and playlists Take notes A music recognition service View videos saved in your phone Download a variety of exciting content to your phone Share and view videos from around the world View your current location, find other locations and calculate routes Count down time Tailor phone settings to your own liking Keep track of time Synchronise your contacts, calendar and more Keep track of all daily communication Send printed postcards to your family and friends Find out more on how to use your*

*phone Dataviz® RoadSync Phone Email FM radio GmailTM Talk Market Messaging WalkmanTM Notes TrackIDTM Video PlayNowTM YouTube Maps Timer Settings Stopwatch Sony Ericsson Sync TimescapeTM Touchnote Support Some applications are not supported by all networks and/or service providers in all areas. Applications you download appear in the applications panes. Recently used applications window You can view and access recently used applications from this window. · To open the recently used applications window From any application, press and hold down . 19 This is an Internet version of this publication. © Print only for private use.*

*Application menu You can open a menu at any time when you are using an application by pressing the key on your phone. The menu will look different depending on which application you are using. · To open a menu in an application While using the application, press . A menu is not available in all applications. Clearing your application data You may sometimes need to clear data for an application. This might happen if, for example, the application memory becomes full, or you want to clear high scores for a game. You might also want to erase incoming email, text and multimedia messages in some applications. 1 2 3 4 5 To clear all cache for an application upwards. From the Home screen, drag Find and tap Settings. Tap Applications > Manage applications.*

*Tap the desired application. Tap Clear cache. It is not possible to clear the cache for some applications. 1 2 3 4 5 To delete an installed application upwards. From the Home screen, drag Find and tap Settings.*

*Tap Applications > Manage applications. Tap the desired application. Tap Uninstall. It is not possible to delete some preinstalled applications. Permissions Some applications need to access parts of your phone to be able to work properly.*

*For example, a navigation application needs permissions to send and receive data traffic, and access your location. Some applications might misuse their permissions by stealing or deleting data, or reporting your location. Make sure you only install and give permissions to applications you trust. 1 2 3 4 5 To view permissions of an application upwards. From the Home screen, drag Find and tap Settings. Tap Applications > Manage applications. Tap the desired application. Scroll down to view Permissions. 20 This is an Internet version of this publication. © Print only for private use.*

*Installing applications from unknown sources Installing applications of unknown or unreliable origin can damage your phone. By default, your phone is set to block such installations. However, you can change this setting and allow installations from unknown sources. To allow the installation of applications from unknown sources 1 2 3 From the Home screen, drag upwards. Find and tap Settings > Applications. Mark the Unknown sources checkbox. Status bar A status bar at the top of the screen displays phone status information and notifications. Notification icons appear on the left side of the status bar. Phone status icons appear on the right side. From the status bar you can access the notification panel.*

*11:37 Phone status icons The following status icons may appear on your screen: Signal strength No signal Roaming GPRS is available EDGE is available 3G is available Sending and downloading GPRS data Sending and downloading EDGE data Sending and downloading 3G data Battery status The battery is charging GPS is activated Flight mode is activated A headset is connected The Bluetooth function is activated Connected to another Bluetooth device The SIM card is locked 21 This is an Internet version of this publication. © Print only for private use. The microphone is muted The speakerphone is on The phone speaker is muted Vibrate mode An alarm is set Data traffic notification is on Notification icons The following notification icons may appear on your screen: New email message New text message or multimedia message Problem with text message or multimedia message delivery New instant message New voicemail An upcoming calendar event A song is playing Problem with sign-in or synchronisation The memory card is full The Wi-Fi® connection is enabled and wireless networks are available The phone is connected to a computer with a USB cable Error message Missed call Call on hold Call forwarding on Downloading data Uploading data More (undisplayed) notifications Notification panel Notification icons are displayed in a detailed view. You can open notifications, such as messages, reminders, or event notifications directly from the Notification panel. 22 This is an Internet version of this publication. © Print only for private use. To open the Notification panel 11:37 · · · · · Drag the status bar downwards. To close the Notification panel Press . Drag the*

*Notification panel upwards. To open a running application from the Notification panel From the Notification panel, tap the icon for the running application to open it.*

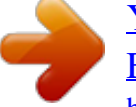

 *To clear the Notification panel From the Notification panel, tap Clear. Notification LED The Notification LED (Light-emitting diode) is located at the top of the phone. It provides information on the phone status and on pending notifications. If it is flashing green, there is a pending message for you, or a missed call. If the phone battery level is low, pending notifications are not indicated by the LED. Entering text Using the keyboard When you start an application or select a field that requires text or numbers, the keyboard appears. · · To display the keyboard to enter text Tap a text entry field. To hide the keyboard When you enter text, tap . · To use the landscape keyboard When you enter text, turn the phone sideways. For the keyboard to support this feature, landscape mode must be supported by the application you are using, and your screen orientation settings must be set to automatic.*

*· · To enter text To enter a character visible on the keyboard, tap the character. To enter a letter variant, touch and hold a regular keyboard letter to get a list of available options, then select from the list. For example, to enter "é", touch and hold "e" until a list appears, then select "é" from the list. 23 This is an Internet version of this publication. © Print only for private use. · To shift between upper-case and lower-case letters Before you enter a letter, tap to switch to upper-case To turn on the caps lock Before you type a word, tap , or vice versa. · or until appears. · To enter numbers or symbols When you enter text, tap . A keyboard with numbers and symbols appears. To insert a smiley When you enter text, touch and hold Select a smiley.*

*1 2 · . To delete characters Tap to place the cursor after the character you want to delete, then tap . 1 2 To edit text When you enter text, touch and hold the text field until the Edit text menu appears. Select an option. Keyboard settings You can select settings for the keyboard, such as writing language and automatic prediction.*

*· To access the keyboard settings When you enter text, tap . If you have selected more than one writing language, touch and hold instead. To change writing language When you enter text, tap , or touch and hold . Tap Writing languages. Select the languages you want to use for writing.*

*When you are finished, press repeatedly to return to entering text. If you have selected more than one input language, tap to switch between the selected writing languages. To change quick text settings When you enter text, tap , or touch and hold Tap Quick text settings. Select the desired settings. . 1 2 3 4 1 2 3 SIM card The SIM (Subscriber Identity Module) card, which you get from your network operator, contains information about your subscription. Always turn off your phone and detach the charger before you insert or remove the SIM card. PIN You may need a PIN (Personal Identification Number) to activate the services and functions in your phone. Each PIN digit appears as \*, unless it starts with emergency number digits, for example, 112 or 911. You can call an emergency number without entering a PIN.*

*Memory You can save content on a memory card and in the phone memory. Music, video clips and photos are saved on the memory card while applications, contacts and messages are saved in the phone memory. 24 This is an Internet version of this publication. © Print only for private use. Memory card You may have to purchase a memory card separately. Your phone supports a microSDTM memory card, which is used for media content. This type of card can also be used as a portable memory card with other compatible devices. Without a memory card you cannot use the camera, nor can you play or download music files and video clips. Formatting the memory card The memory card in your phone may be formatted in order to, for example, free memory. All content on the memory card will be lost.*

*Make sure you have made backups of everything you want to save before formatting the memory card. To backup your content you can copy it to your computer. For more information, refer to the chapter Connecting your phone to a computeron page 68 . 1 2 3 To format the memory card From the Home screen, drag upwards. Find and tap Settings > SD card & phone storage settings > Unmount SD card.*

*After you have unmounted the memory card, tap Format SD card > Erase everything. Stereo portable handsfree 1 2 3 To use a handsfree Connect a portable handsfree. To answer a call, press the call handling key. If you listen to music, it stops when you receive a call and resumes when the call has ended. To end a call, press the call handling key.*

*If a portable handsfree is not included with the phone, you may purchase it separately. Adjusting the volume You can adjust the ringtone volume for phone calls and notifications as well as for music and video playback. · · To adjust the ring volume with the volume key Press the volume key up or down. To adjust the media playing volume with the volume key When playing music or watching video, press the volume key up or down. 25 This is an Internet version of this publication. © Print only for private use. 1 2 To set the phone to silent and vibrating mode Press the volume key down to minimum. The phone, even though silent, is in vibrating mode. The icon appears in the status bar. Press the volume key further one step down to turn off the vibrating mode.*

*The icon appears in the status bar. Phone settings overview You can set up the phone to suit your requirements, for example, Date & time, Wireless & networks and Accounts & sync. 1 2 1 2 To access the phone settings upwards. From the Home screen, drag Tap Settings. To access the setup guide From the Home screen, drag Tap Setup guide. upwards. Time and date You can change the time and date in your phone. 1 2 3 4 5 6 1 2 3 4 5 6 7 To set the date manually From the Home screen, drag upwards. Find and tap Settings > Date & time. Unmark the Automatic checkbox, if it is marked.*

*Tap Set date. Tap or to adjust the date. Tap Set. To set the time manually upwards. From the Home screen, drag Find and tap Settings > Date & time. Unmark the Automatic checkbox, if it is marked. Tap Set time. Tap or to adjust the hour and minute. Tap AM to change to PM or vice versa. Tap Set. If you want to use AM and PM, you have to unmark Use 24-hour format. 1 2 3 4 5 1 2 3 1 2 3 To set the time zone From the Home screen, drag upwards. Find and tap Settings > Date & time. Unmark the Automatic checkbox, if it is marked. Tap Select time zone. Select an option. To set the hour format upwards. From the Home screen, drag Find and tap Settings > Date & time > Use 24-hour format. Mark the checkbox to shift between 12 hour and 24 hour format. To set the date format upwards.*

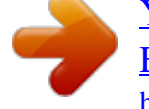

 *From the Home screen, drag Find and tap Settings > Date & time > Select date format. Select an option. 26 This is an Internet version of this publication. © Print only for private use. Ringtone settings 1 2 3 To set a phone ringtone From the Home screen, drag upwards. Find and tap Settings > Sound & display > Phone ringtone. Select a ringtone. If the phone is in Silent mode, unmark the Silent mode checkbox before you set the ringtone. 1 2 3 1 2 3 1 2 3 To enable touch tones From the Home screen, drag upwards. Find and tap Settings > Sound & display.*

*Select the Audible touch tones or Audible selection. To select a notification ringtone From the Home screen, drag upwards. Find and tap Settings > Sound & display > Notification ringtone. Select a ringtone and tap OK. To set the vibrating alert upwards.*

*From the Home screen, drag Find and tap Settings > Sound & display. Mark the Phone vibrate checkbox. Screen settings 1 2 3 4 1 2 To adjust the screen brightness upwards. From the Home screen, drag Find and tap Settings > Sound & display > Brightness. To decrease the screen brightness, drag the slider to the left.*

*To increase the screen brightness, drag the slider to the right. Tap OK. To set the screen to vibrate upwards. From the Home screen, drag Find and tap Settings > Sound & display > Haptic feedback. In some applications, the screen vibrates when you tap it. To adjust the idle time before the screen turns off From the Home screen, drag upwards. Find and tap Settings > Sound & display > Screen timeout. Select an option. To turn off the screen quickly, briefly press the power key . 1 2 3 1 2 3 To keep the screen on while charging the phone From the Home screen, drag upwards.*

*Find and tap Settings > Applications > Development. Mark the Stay awake check box. 27 This is an Internet version of this publication. © Print only for private use. Orientation 1 2 3 To set the screen orientation to automatic From the Home screen, drag upwards. Find and tap Settings > Sound & display. Mark the Orientation check box. If you do not set the screen orientation to automatic, the phone stays in portrait orientation. Phone language You can select a language to use in your phone. 1 2 3 To change the phone language upwards.*

*From the Home screen, drag Find and tap Settings > Language & keyboard > Select locale. Select an option. If you choose the wrong language and cannot read the menu texts, go to www.sonyericsson.com/support for help.*

*Flight mode In Flight mode, no radio transmissions are made by the phone. You will not be able to turn on BluetoothTM or Wi-Fi®. 1 2 3 To turn on Flight mode upwards. From the Home screen, drag Find and tap Settings > Wireless & networks. Mark the Flight mode checkbox.*

*You can also press and hold to turn on Flight mode. Internet and messaging settings To send text and multimedia messages and to access the Internet, you must have a 2G/ 3G mobile data connection and the correct settings. There are different ways to get these settings: · · · For most mobile phone networks and operators, Internet and messaging settings come preinstalled on your phone. You can then start using the Internet and send messages right away. In some cases you will get the option to download Internet and messaging settings the first time you turn on your phone. It is also possible to download these settings later from the Settings menu. You can manually add and change Internet and network settings in your phone at any time. Contact your network operator for detailed information on your Internet and messaging settings. To download Internet and messaging settings upwards. From the Home screen, drag Find and tap Settings > Sony Ericsson > Settings download.*

*To view the current Access Point Name (APN) From the Home screen, drag upwards. Find and tap Settings > Wireless & networks > Mobile networks. Tap Access Point Names. If you have several available connections, the active network connection will be indicated by a marked button to the right. 1 2 1 2 3 28 This is an Internet version of this publication. © Print only for private use. 1 2 3 4 5 6 7 8 To configure Internet settings manually From the Home screen, drag upwards. Find and tap Settings > Wireless & networks > Mobile networks > Access Point Names. Press . Tap New APN .*

*Tap Name and enter the name of the network profile you want to create. Tap APN and enter the access point name. Tap and enter all other information required by your network operator. Press and tap Save . Contact your network operator for detailed information about your network settings. 1 2 3 4 To reset the default Internet settings From the Home screen, drag upwards. Tap Settings > Wireless & networks > Mobile networks > Access Point Names. Press . Tap Reset to default . Data traffic Turning off data traffic You can disable all data connections over 2G/3G networks with your phone to avoid any unwanted data downloads and synchronisations.*

*Contact your network operator if you need detailed information about your subscription plan and data traffic costs. When data traffic is turned off, you can still use Wi-Fi® and BluetoothTM connections. You can also send and receive multimedia messages. 1 2 3 To turn off all data traffic upwards. From the Home screen, drag Find and tap Settings > Wireless & networks > Mobile networks. Unmark the Data traffic checkbox. Data roaming Depending on your network operator, it might be possible to allow mobile data connections via 2G/3G outside of your home network (roaming). Please note that data transmission charges may apply. Contact your network operator for more information. Applications may sometimes use the Internet connection in your home network without any notification, for example, when sending search and synchronisation requests.*

*Additional charges may apply for data roaming. Consult your service provider. 1 2 3 To activate data roaming upwards. From the Home screen, drag Find and tap Settings > Wireless & networks > Mobile networks. Mark the Data roaming checkbox. You can't activate data roaming when data traffic is turned off. Network settings Your phone automatically switches between networks depending on availability. Some network operators allow you to switch networks manually, for example, if you are travelling abroad and want to use a particular network. 29 This is an Internet version of this publication. © Print only for private use.*

*To save battery, you can limit your phone to only use GSM networks. Data downloads and uploads will however be slower. If you are going to download or upload large amounts of data, we recommend that you change to another network mode or connect to the Internet through a Wi-Fi® network. 1 2 3 4 1 2 3 4 5 To use GSM networks only From the Home screen, drag upwards. Find and tap Settings > Wireless & networks > Mobile networks.*

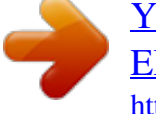

 *Tap Network Mode. Select GSM only. To select another network manually From the Home screen, drag upwards. Find and tap Settings > Wireless & networks > Mobile networks > Network operators. Tap Search mode.*

*When a popup window appears, tap Select manually. Select a network. If you select a network manually, your phone will not search for other network, even if you move out of range of the manually selected network. 1 2 3 4 To activate automatic network selection upwards. From the Home screen, drag Find and tap Settings > Wireless & networks > Mobile networks > Network operators. Tap Search mode. Tap Select automatically. 30 This is an Internet version of this publication. © Print only for private use. Calling Emergency calls Your phone supports international emergency numbers, for example, 112 or 911.*

*You can normally use these numbers to make emergency calls in any country, with or without the SIM card inserted, if you are within range of a network. 1 2 To make an emergency call From the Home screen, tap . Enter the emergency number and tap . To delete a number, tap . You can make an emergency call without a SIM card inserted. 1 2 To make an emergency call while the SIM card is locked Tap Emergency call. Enter the emergency number and tap . To delete a number, tap . Call handling 1 2 3 To make a call From the Home screen, tap . If the call log is shown, tap to enter the dial pad view.*

*Enter the number of the recipient and tap . To delete a number, tap To end a call Tap . To make an international call From Home screen, tap . Touch and hold down 0 until a "+" sign appears. Enter the country code, area code (without the first 0) and phone number, then tap .*

*To answer a call . · 1 2 3 · Drag to the right across the screen. · To decline a call to the left across the screen. Drag To mute the ringtone for an incoming call When you receive the call, tap . To change the ear speaker volume during a call Press the volume key up or down.*

*To turn on the loudspeaker during a call Tap . To mute the microphone during a call Tap . 31 This is an Internet version of this publication. © Print only for private use. · · · · 1 2 To enter numbers during a call During a call, tap . A keypad appears. Enter numbers. Recent calls In the call log, you can view missed , received and dialled calls. To view missed calls When you have missed a call, appears in the status bar. Drag the status bar downwards.*

*Tap the notifications for missed calls to open them in the call log. To call a number from the call log From the Home screen, tap . to enter the call log view. If the dial pad is shown, tap Tap the number you want to call. To add a number from the call log to your contacts From the Home screen, tap . to enter the call log. If the dial pad is shown, tap Tap next to the number you want to add. Tap an existing contact to add the number to that contact, or tap contact. Edit the contact details and tap Save. 1 2 1 2 3 1 2 3 4 5 for a new Voicemail If your subscription includes an answering service, callers can leave a voicemail message when you cannot answer a call.*

*Usually, the voicemail number is saved on the SIM card. If not, contact your service provider to get your voicemail number. You can then enter the number manually. 1 2 3 4 1 2 To enter your voicemail number From the Home screen, drag upwards. Find and tap Settings > Call settings > Voicemail settings. Enter your voicemail number. Tap OK. To call your voicemail service From the Home screen, tap . Touch and hold down 1. Multiple calls If you have activated call waiting, you can handle multiple calls at the same time.*

*When it is activated, you will be notified by a beep if you receive another call. 1 2 3 · · To activate or deactivate call waiting From the Home screen, drag upwards. Find and tap Settings > Call settings > Additional settings. To activate or deactivate call waiting, tap Call waiting. To reject a second call When you hear repeated beeps during a call, tap Busy. To answer a second call and end the ongoing call When you hear repeated beeps during a call, tap Replace. 32 This is an Internet version of this publication. © Print only for private use. · 1 2 3 To answer a second call and put the ongoing call on hold When you hear repeated beeps during a call, tap Answer. To make a second call During an ongoing call, tap .*

*Enter the number of the recipient and tap . If the recipient answers, the first call is put on hold. The same procedure applies to subsequent calls. · To switch between multiple calls To switch to another call and put the current call on hold, tap the desired number or contact. To end the ongoing call and return to the next call on hold Tap . · Conference calls With a conference or multiparty call, you can have a joint conversation with two or more persons. 1 2 3 4 To make a conference call During an ongoing call, tap . Dial the number of your second participant and tap . If the second participant answers, the first call is put on hold. Tap .*

*To add more participants, repeat steps 1 to 4. · To end a conference call During the call, tap . Call settings Forwarding calls You can forward calls, for example, to another phone number, or to an answering service. 1 2 3 4 1 2 3 4 To forward calls upwards. From the Home screen, drag Find and tap Settings > Call settings > Call forwarding.*

*Select an option. Enter the number you want to forward the calls to and tap Enable. To turn off call forwarding upwards. From the Home screen, drag Find and tap Settings > Call settings > Call forwarding. Select an option.*

*Tap Disable. Showing or hiding your phone number You can select to show or hide your phone number on call recipients' devices when you call them. 33 This is an Internet version of this publication. © Print only for private use. 1 2 3 To show or hide your phone number From the Home screen, drag upwards. Find and tap Settings > Call settings > Additional settings > Caller ID. Select an option. Fixed Dialling Numbers If you have received a PIN2 code from your service provider, you can use a list of Fixed Dialling Numbers (FDN) to restrict outgoing and incoming calls. 1 2 3 4 1 2 To enable or disable fixed dialling From the Home screen, drag upwards. Find and tap Settings > Call settings > Fixed dialling numbers.*

*Tap Activate fixed dialling or Deactivate fixed dialling. Enter your PIN2 and tap OK. To access the list of accepted call recipients From the Home screen, drag upwards. Find and tap Settings > Call settings > Fixed dialling numbers > Fixed dialling numbers. 34 This is an Internet version of this publication. © Print only for private use. Contacts Use the Contacts application to store and manage all your contacts. Keep your phone numbers, email addresses, and other contact data in one place.*

 *Contacts shows you all communication with a particular contact. Just tap on the contact to access this information in one easy overview. You can add new contacts in your phone and synchronise them with the contacts in your Sony Ericsson Sync account, GoogleTM account, Microsoft® Exchange ActiveSync® account, or other accounts that support syncing contacts. Contacts automatically tries to join new addresses with existing contacts, to create a single entry. You can also manage this process manually. Getting contacts into your phone If you want to transfer contacts from your old phone to your new phone using any of the methods described below you should first refer to the User guide of your old phone. Also, remember that you need to back up your old contacts first before you can import them to your new phone.*

*You can do this either by synchronising your old phone contacts with a synchronisation account, or by exporting the contacts to your SIM card or to a memory card. You can get existing contact information into your phone using several methods: · · · · · Use a synchronisation service, such as Sony Ericsson Sync or Google SyncTM. This way, you can manage your contacts both directly in the phone and from a computer. Import contacts from a SIM card. You may not be able to transfer all information from one phone to another using this method because of limited memory on the SIM card.*

*Also, some phones do not support the export of contacts to a SIM card. Import contacts from a memory card. Please note that it is not always possible to transfer contacts from one phone to another using this method, since some phones do not support the import or export of contacts from/to a memory card. Use a BluetoothTM connection to transfer contacts from one phone to another. Both phones need to be switched on. In some phones, BluetoothTM only works when a SIM card is inserted. You can send contacts via messaging services such as SMS, MMS or email. Not all phones support the sending of contacts via messaging services. To synchronise your phone contacts with a synchronisation account 1 2 3 From the Home screen, tap . Press , then tap Accounts & sync.*

*To set up a synchronisation account, tap Add account and follow the on-screen instructions. To synchronise with an account you have already set up, tap the account name. To import contacts from a SIM card 1 2 3 4 Insert the SIM card containing the contacts you want to import, then start the phone. From the Home screen, tap . Press , then tap Import/export > Import SIM contacts. Tap OK. To import contacts from a memory card 1 2 3 4 Insert the memory card and start your phone. From the Home screen, tap . Press , then tap Import/export > Import from memory card. Select an option and tap OK.*

*To receive contact data sent using BluetoothTM technology 35 This is an Internet version of this publication. © Print only for private use. 1 2 3 Make sure you have the BluetoothTM function turned on and your phone set to visible. If not, then you cannot receive data from other devices. When you are asked to allow a BluetoothTM connection to your phone from the device sending the contact data, tap OK.*

*When you are asked to save the contact data, tap OK To receive contacts sent using a messaging service 1 2 When you receive a new text message, multimedia message, or email message, open the message. The received contact data appears as a vCard attachment. Tap, or touch and hold the vCard file to open a menu so you can save the contact data. Managing your contacts Create, edit and synchronise your contacts in a few simple steps. Select to display only the contacts you want to use in the phone.*

*If you synchronise your contacts with more than one account, you can join contacts in your phone to avoid duplicates. Some synchronisation services, for example some social networking services, do not allow you to edit contact details. 1 2 3 To select which contacts to display From the Home screen, tap . Press then tap Contacts to view. In the list that appears, mark and unmark the desired options. If you have synchronised the contacts with an account, that account* appears in the list. You can tap the account to expand the list of options further. When you are finished, tap OK. To add a contact From the Home screen, tap *Tap .*

*If you have synchronised your contacts with an account, select if you want to use this contact for the account, or if you want to use it only in the phone. Tap Name, enter the name and tap Next. Enter the phone number and tap Done. To add an additional information field, such as an email adress or another phone number, tap Add more and select the desired address type. and select a picture or take a photo. To add a contact picture, tap To select a contact ringtone, scroll down, tap Add more > Ringtone, select a ringtone and tap Done. When you are finished, scroll up and tap Save. The phone number type is selected automatically when you enter the number. You can tap the number type field to change it, for example, from Mobile to Home. If you add a plus sign and the country code before a contact phone number, you can use the number when you make calls from other countries.*

*1 2 3 4 5 6 7 8 9 36 This is an Internet version of this publication. © Print only for private use. Contact details screen 1 2 3 4 5 Ellen Ackland +46 132 445 00 6 7 8 1 2 3 4 5 6 7 8 Contact picture Indicates the contact is a favourite Phone number of the contact Infinite button for access to all communication with the displayed contact in TimescapeTM Indicates web services the contact is linked to Send a text or multimedia message to the contact Edit contact information Send contact's details and choose transfer method 1 2 3 4 1 2 3 4 1 2 3 4 5 1 2 3 To edit a contact From the Home screen, tap . Tap the contact you want to edit. Scroll down and tap Edit.*

*Edit the desired information. When you are finished, scroll up and tap Save. To delete a contact From the Home screen, tap . Tap the contact you want to delete. Scroll down and tap Edit.*

*Scroll down and tap Delete contact > Delete. To delete all contacts upwards. From the Home screen, drag Find and tap Settings. Tap Applications > Manage applications. Tap Contacts Storage. Tap Clear data. To export contacts to the SIM card From the Home screen, tap . Press , then tap Import/export > Export to SIM card. Tap OK. When you export contacts to your SIM card, the amount and the type of information you can transfer for each contact is limited.*

*This is due to limited memory on SIM cards. 1 2 3 To export all contacts to the memory card From the Home screen, tap . Press , then tap Import/export > Export to memory card. Tap OK. 37 This is an Internet version of this publication. © Print only for private use. Avoiding duplicate entries in your Contacts If you synchronise your contacts with a new account or import contact information in other ways, you could end up with duplicate entries in your Contacts.*

 *If this happens, you can join such duplicates to create a single entry. And if you join entries by mistake, you can separate them again later. 1 2 3 4 5 1 2 3 4 To join contacts From the Home screen, tap .*

*Tap the contact you want to join with another contact, then tap Edit. Press , then tap Join contacts. Select the contact you want to join with from the list of suggestions, or tap All contacts and select from all contacts. Tap OK. To separate joined contacts From the Home screen, tap .*

*Touch and hold the joined contact you want to edit, then tap Edit contact. Press , then tap Separate. Tap OK. Communicating with your contacts 1 2 3 4 5 1 2 3 1 2 3 4 To search for a contact From the Home screen, tap . Tap Search.*

*Enter the first letters of the contact name you are searching for. The hits appear in a list. If you get more than one hit, tap the down arrow to see the full list of hits. Scroll to and tap the desired contact. To call a contact From the Home screen, tap . Tap the contact. Tap the desired phone number of the contact. To send a text or multimedia message to a contact From the Home screen, tap . Tap the contact. Tap next to the desired phone number of the contact.*

*Edit the message and tap Send. You can only send text messages and multimedia messages to mobile phone numbers. 1 2 3 4 1 2 3 4 To send an email message to a contact From the Home screen, tap . Tap the contact. Tap the desired email address for the contact. Edit the message and tap Send. To view all communication with a contact in Timescape From the Home screen, tap . Tap the contact you want to view the communication for. Tap . If you have never used Timescape before, tap Continue.*

*All missed calls, text and multimedia messages, Facebook and Twitter updates from the contact are displayed in Timescape. 38 This is an Internet version of this publication. © Print only for private use. Favourites You can mark a contact as a favourite for quick access. In the favourites view, a contact is represented by its picture.*

*If one of your favourite contacts does not have a picture, that contact is given a default picture. 1 2 3 1 2 To mark or unmark a contact as a favourite From the Home screen, tap . Tap the contact you want to add to or remove from your favourites. Tap Edit > Favourite > Save. To access your favourite contacts From the Home screen, tap .*

*tab. The favourites appear as thumbnails. Tap the To add a contact picture From the Home screen, tap . Tap the contact you want to add a picture to. Scroll down and tap Edit. Tap . If you want to select a picture from the camera album, tap Photos and select a photo. If you want to take a photo with the camera, tap Take new photo and take the picture. Crop the picture by using the frame and tap Save. Scroll up and tap Save.*

*You can also add a picture to a contact from Album. 1 2 3 4 5 6 7 Sharing your contacts 1 2 3 1 2 3 To send a contact From the Home screen, tap . Tap the contact you want to send, then tap Send contact. Select an available transfer method, and follow the on-screen instructions. To send all contacts From the Home screen, tap . Press , then tap Send all contacts. Select an available transfer method, and follow the on-screen instructions. 39 This is an Internet version of this publication. © Print only for private use. Messaging Using text and multimedia messaging You can send and receive text messages from your phone using SMS (Short Message Service).*

*If your subscription includes MMS (Multimedia Messaging Service), you can also send and receive messages that contain media files, for example, pictures and videos. A single text message may contain up to 160 characters. If you exceed 160 characters, then all your single messages are linked and sent together. You are charged for each 160character message sent. When you view your messages, they appear as conversations, which means that all messages to and from a particular person are grouped together.*

*To send multimedia messages, you need the correct MMS settings in your phone. See Internet and messaging settings on page 28. 1 2 3 4 5 6 7 To create and send a message From your Home screen, tap . Tap New message. Tap Write message, enter your message text and tap Next.*

*To add a recipient, you need to select a contact or enter the full number manually in the text input field, and then tap Done. and select an option. If you want to add a media file, tap If you want to add or remove recipients before sending the message, press . To add a recipient, tap Add recipient. To remove a recipient, tap Edit recipients and tap next to a recipient field. When you are finished, tap Done. To send the message, tap Send. If you exit a message before sending, it gets saved as a draft. The conversation gets tagged with the word Draft. 1 2 3 To read a received message .*

*From your Home screen, tap Tap the desired conversation. If the message is not yet downloaded, tap the message, then tap Download message. When you receive a text or multimedia message, appears in the status bar. To read the message, you can also drag the status bar downwards and tap the received message when the status bar is open. 1 2 3 1 2 3 4 5 1 2 3 To reply to a message . From your Home screen, tap Tap the desired conversation. Enter your reply and tap Send. To forward a message From your Home screen, tap . Tap the desired conversation. Touch and hold the message you want to forward, then tap Forward message.*

*Select a recipient from the list, or tap New conversation to add a recipient who is not in the list. Edit the message and tap Send. To delete a message . From your Home screen, tap Tap the desired conversation. Touch and hold the message you want to delete, then tap Delete message > Yes.*

*40 This is an Internet version of this publication. © Print only for private use. 1 2 3 1 2 3 4 5 6 1 2 3 4 To delete conversations From your Home screen, tap . Press , then tap Delete several. Mark the checkboxes for the conversations you want to delete, then tap Delete.*

*To save a sender's number to a contact From your Home screen, tap . Tap a conversation. Tap the sender's number at the top of the screen. Tap . Select an existing contact, or tap New contact if you want to create a new contact. Edit the contact information and tap Save. To call a message sender . From your Home screen, tap Tap a conversation. Tap the recipient at the top of the screen. If the recipient is saved in your contacts, tap the phone number you want to call.*

*If you have not saved the recipient in your contacts, tap . To save a file contained in a message you receive . From your Home screen, tap Tap the desired conversation. If the message has not been downloaded yet, tap the message, then tap Download message. Touch and hold the file you want to save, then select the desired option. 1 2 3 4 Text and multimedia message options 1 2 3 4 1 2 3 To change the notification settings for messages . From your Home screen, tap Press , then tap Settings. If desired, tap Notification tone and select a notification sound.*

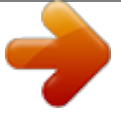

 *If desired, tap Notification vibration and mark the checkbox to activate. To change the delivery report settings for outgoing messages . From your Home screen, tap Press , then tap Settings. Tap Delivery report to activate or deactivate the delivery report. When a message has been delivered to the recipient, appears in the message. 1 2 To view messages saved on the SIM card . From your Home screen, tap Press , then tap Settings > SIM messages. 41 This is an Internet version of this publication. © Print only for private use. Email You can use your phone to send and receive emails through your regular email account. You can set up synchronisation with a Microsoft® Exchange Server by using the Dataviz® RoadSyncTM application in your phone. You can then use the RoadSync Mail application in your phone with your Microsoft® Exchange Server email account.*

*Go to www.dataviz.com for more information. 1 2 3 4 To set up an email account in your phone upwards. From your Home screen, drag Find and tap Email. Enter your email address and password, then tap Continue. If the settings for the email account cannot be downloaded automatically, you can complete the setup manually. If you need to enter the settings manually, contact your email service provider for the correct email account settings. For example, you need to know if the server type is POP3 or IMAP. To set up more than one email account, see To add an extra email account in your phone on page 44.*

*. Using email 1 2 3 4 5 6 7 8 9 1 2 3 4 5 To create and send an email message upwards. From your Home screen, drag Find and tap Email. If you are using several email accounts, tap the account you want to send the message from. Tap Write new. Tap To: and enter the recipient's address, then tap Done. You can add more recipients by repeating this step, or you can delete a recipient by tapping . Tap Subject, enter the email subject and tap Done. Tap Write email, enter the message text and tap Done. .*

*Tap the type of file to attach, then tap the file you want to To attach a file, tap attach from the list of files that appears. Tap Send. To receive and read email messages upwards. From your Home screen, drag Find and tap Email. If you are using several email accounts, tap the account that you want to check for new messages, then tap Inbox.*

*To download new messages, tap . Tap the message you want to read. If you press when you are viewing your list of email accounts in step 3, you will update the inboxes for all email accounts. 1 2 3 4 To view an email message attachment upwards. From your Home screen, drag Find and tap Email. Find and tap the desired message. If necessary, tap the attachment to download it. Then tap the attachment to open it. If you want to edit a picture attachment, tap the icon in the left corner and select an option. 42 This is an Internet version of this publication. © Print only for private use. 1 2 3 4 5 6 7 1 2 3 4 5 6 1 2*

*3 4 5 6 7 1 2 3 4 5 1 2 3 4 To save a sender's email address to your contacts From the Home screen, drag upwards. Find and tap Email. Find and tap the desired message. Tap the sender's field at the top of the screen.*

*Tap the email address under From:, then tap Save contact. Select an existing contact, or tap New contact if you want to create a new contact. Edit the contact information and tap Save. To reply to an email message upwards. From the Home screen, drag Find and tap Email. Find and tap the message you want to reply to. Scroll down the message and tap Reply or, if there are many recipients, Reply all. Tap the message text field, enter the message text and tap Done. Tap Send. To forward an email message From the Home screen, drag upwards.*

*Find and tap Email. Find and tap the message you want to forward. Scroll down the message and tap Forward. Tap To:, enter the recipient's address and tap Done. Tap the message text field, enter the message text and tap Done.*

*Tap Send. To delete email messages upwards. From the Home screen, drag Find and tap Email. Find and tap the folder containing the messages you want to delete. Press , then tap Delete several.*

*Mark the checkboxes for the messages you want to delete, then tap Delete. To change the email checking frequency From your Home screen, drag upwards. Find and tap Email. If you have set up more than one email account, tap the account you want to adjust. Press , then tap Account settings > Email check freq. and select an option. To change the inbox size of a phone email account From your Home screen, drag upwards. Find and tap Email. If you have several email accounts, tap the account you want to edit. Press , then tap Account settings > Inbox size and select an option.*

*The number of messages that can be displayed in an email inbox in your phone is limited. Only the most recently received messages appear. 1 2 3 4 43 This is an Internet version of this publication. © Print only for private use. Using email accounts 1 2 3 4 5 To add an extra email account in your phone From your Home screen, drag upwards. Find and tap Email. Press , then tap Add account. Enter your email address and password, then tap Continue. If the settings for the email account cannot be downloaded automatically, you need to complete the setup manually. To set an email account as your default account upwards. From your Home screen, drag Find and tap Email. Tap the account you want to set as the default account for composing and sending email. Press , then tap Account settings. Mark the Default account checkbox. If you only have one email account, then this account is automatically the default account.*

*1 2 3 4 5 1 2 3 4 5 To remove an email account from your phone upwards. From your Home screen, drag Find and tap Email. If you have several email accounts, tap the account you want to delete. Press , then tap Account settings. Press , then tap Delete account > OK.*

*GmailTM and other Google services If you have a GoogleTM account, you can use the GmailTM application in your phone to read, write and organise email messages. After you set up your GoogleTM account to work in your phone, you can also chat to friends using the Google TalkTM application, synchronise*

*your phone calendar application with your Google CalendarTM, and download applications and games from Android MarketTM. 1 2 3 4 To set up a GoogleTM account in your phone From the Home screen, drag upwards. Find and tap Settings > Accounts & sync > Add account > GoogleTM. Follow the registration wizard to create a GoogleTM account, or sign in if you already have an account. Your phone is now ready to use with GmailTM, Google TalkTM and Google CalendarTM. It is also possible to set up, or create, a GoogleTM account from the setup wizard the first time you start your phone. You can also create a GoogleTM account by going to www.google.com/accounts in the web browser of your computer.*

*1 2 To open the GmailTM application upwards. From the Home screen, drag Find and tap GmailTM . 44 This is an Internet version of this publication.*

[You're reading an excerpt. Click here to read official SONY](http://yourpdfguides.com/dref/3923299) [ERICSSON W8 WALKMAN PHONE user guide](http://yourpdfguides.com/dref/3923299)

<http://yourpdfguides.com/dref/3923299>